# Manual för att lämna synpunkt via e-tjänst

**Ett sätt att lämna synpunkt på planförslaget är att använda e-tjänsten "Lämna synpunkt på Översiktsplan 2035". Du kan välja att representera dig själv eller en organisation eller lämna in synpunkterna anonymt.**

E-tjänsten hittar du på<http://www.timra/op2035> eller här: <https://e-tjanster.timra.se/oversikt/overview/146>

### **1. Skriv din synpunkt**

Välj "Starta e-tjänsten" när du klickat på länken ovan.

Börja med att fylla i din synpunkt i det första fältet:

Mina/våra synpunkter:

## **2. Komplettera med en kartbild (valfritt)**

Om du vill skicka med en karta som förtydligar din synpunkt så kan du välja att öppna en karta i nästa steg:

Vill du öppna en karta? · Ja, jag vill öppna en karta där jag kan rita.

Nej tack.

Klicka på "Börja" för att aktivera kartan.

#### **Zooma i kartan**

Använd scrollhjulet på musen eller zoomlisten till vänster för att zooma in och ut i kartan.

#### **Tända/släcka lager**

Till höger i kartan finns en lagerlista som används för att tända/släcka lager i

kartan. Lagren är grupperade. För att visa vilka lager som ingår i en grupp, klicka på plustecknet framför lagret för att tända lagren under. Det går att ta tag i lagerlistan nertill och dra underkanten nedåt för att göra listan längre.

#### **Rita i kartan**

För muspekaren över verktygslisten för att se vad verktygen heter:

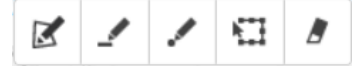

Klicka på ett av verktygen "Rita yta", "Rita linje" eller "Rita punkt" för att rita i kartan. Klicka en gång i kartan där du vill börja ruta och fortsätt klicka ut nya punkter för att forma ditt objekt. Dubbelklicka i sista punkten.

Använd verktyget "Redigera geometri" för att ändra formen på ett objekt du ritat. Klicka på verktyget och därefter på objektet du vill ändra. Ta tag i en punkt, dra iväg den och släpp för att ändra formen på objektet.

#### **Ta bort ritat objekt**

För att ta bort ett objekt du ritat så klicka först på verktyget "Redigera geometri" och klicka sedan på objektet du vill ta bort. Avsluta med att klicka på verktyget "Ta bort valt objekt/geometri".

#### **3. Komplettera med bild/dokument (valfritt)**

I nästa steg har du möjlighet att bifoga ett dokument eller en bild till synpunkten du skickar in. Det kan vara exempelvis en namnlista om ni är flera som står bakom synpunkten. Klicka på "Välj filer" för att hämta dokumentet eller bilden som finns lagrat på din dator.

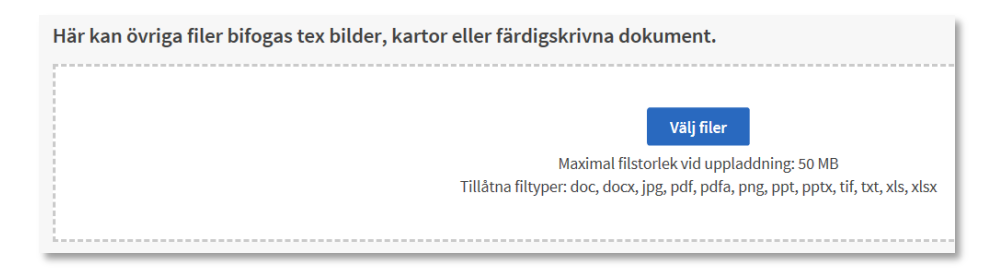

Klicka på "Kontaktuppgifter >" för att komma vidare.

## **4. Lämna kontaktuppgift (valfritt)**

Till sist anger du om du vill representera dig själv eller en organisation. Om du företräder en grupp personer som finns namngivna på en lista så kan du välja att bifoga listan under steg 3.

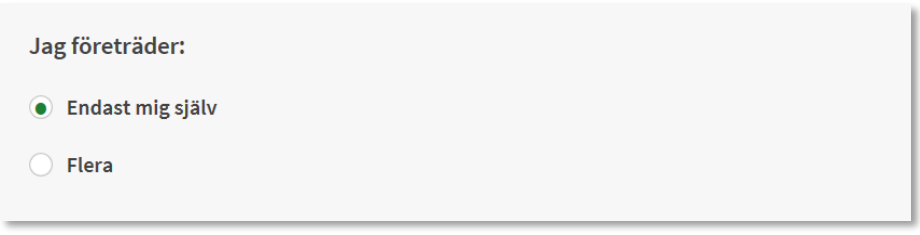

Fyll i kontaktuppgifterna för dig eller den organisation/förening du företräder.

Lämna kontaktuppgift?\*

- ◯ Jag vill lämna kontaktuppgifter för företag, förening eller myndighet.
- ◯ Jag vill lämna kontaktuppgifter som privat person

 $\bigcirc$  Nej

### **Om du vill vara anonym**

Du kan välja att lämna in synpunkten anonymt. I så fall svarar du Nej under rutan "Lämna kontaktuppgift". Du får då ange om du vill ha en bekräftelse på att din synpunkt blivit inskickad via e-post.

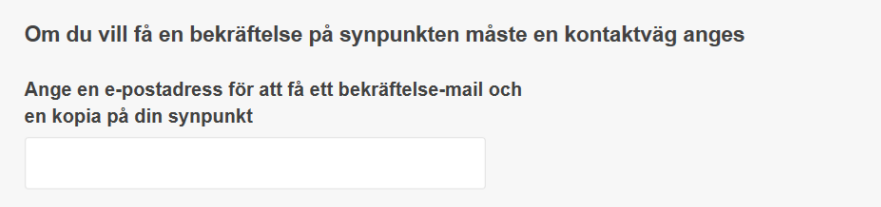

Klicka på "Förhandsgranska >"

## **5. Förhandsgranska och skicka**

I förhandsgranskningsläget kontrollerar du så att allt blivit rätt ifyllt. Om du vill ändra något så kan du backa tillbaka med knappen "<Kontaktuppgifter" längst ner till vänster. När du gjort din ändring så fortsätt framåt till förhandsgranskningen igen.

Välj "Skicka in" för att skicka in din synpunkt. Om du fyllt i e-postadress så kommer du att få en bekräftelse på att ärendet skickats in.